SERVICIO NACIONAL DE SANIDAD ANIMAL Y CALIDAD AGROALIMENTARIA DIRECCIÓN DE CONTROL DE GESTIÓN Y PROGRAMAS ESPECIALES

# MANUAL SIGSA - AVES

## SISTEMA INTEGRADO DE GESTIÓN DE SANIDAD ANIMAL

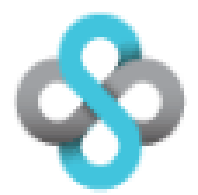

*El siguiente documento tiene como finalidad brindarle al usuario una herramienta de capacitación que le facilite el trabajo con el Sistema Integrado de Gestión de Sanidad Animal (SIGSA)- Vista AVES.* 

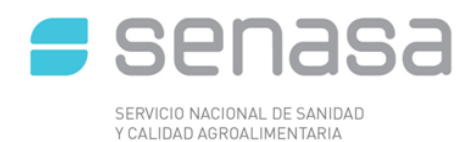

#### **Contenido**  $\mathbf{1}$  $\overline{2}$ CONSIDERACIONES GENERALES 6  $\overline{\mathcal{L}}$  $\overline{4}$ 5  $PAGO$   $\qquad \qquad \qquad \qquad$  0  $5.1$ PAGO CON DEBITO INTERBANKING [19] [2010] [2010] [2010] [2010] [2010] [2010] [2010] [2010] [2010] [2010] [2010  $5.2$  $5.3$  $5.4$ 6  $\overline{7}$ 8 9

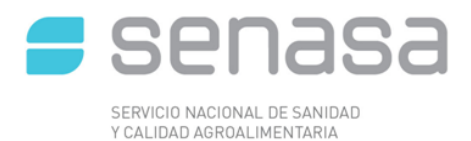

### **1 INTRODUCCIÓN**

El Sistema Integrado de Gestión de Sanidad Animal (SIGSA) permite entre otras tareas, la emisión Documentos de Transito electrónico (DT-e). En el presente instructivo se mostrará cómo es la emisión de dicho documento y el pago del mismo.

## **2 PRESENTACIÓN Y ACCESO AL SISTEMA**

Para acceder al Sistema de Información de Sanidad Animal del SENASA se debe ingresar utilizando el navegador **Mozilla Firefox.**

Paso 1. Acceda a la web de la AFIP: www.afip.gob.ar/

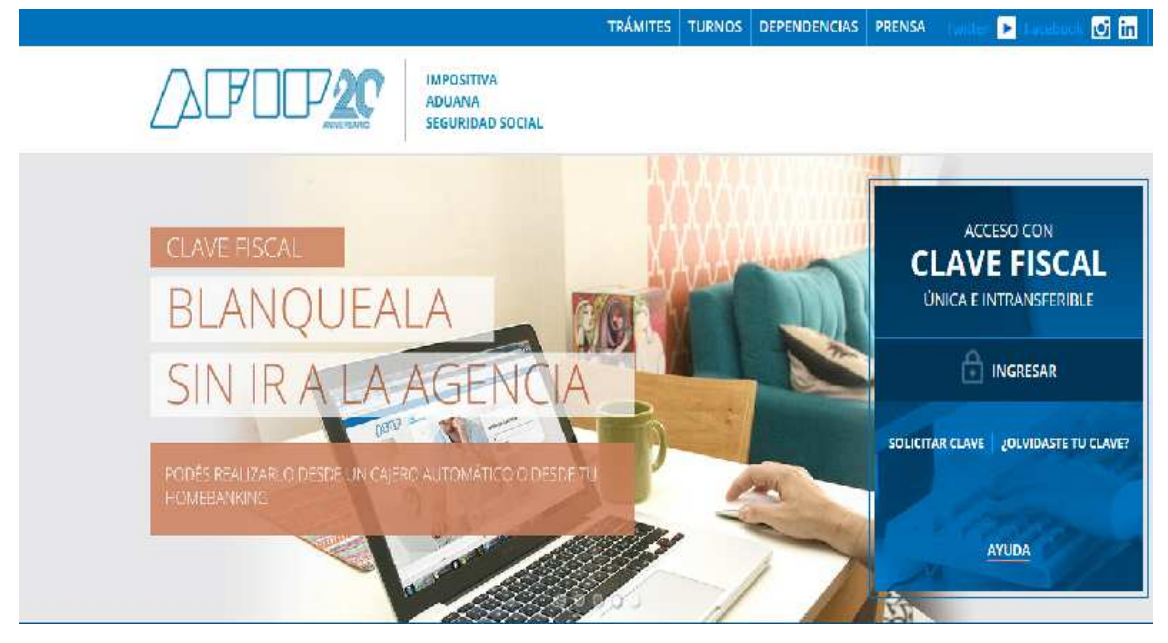

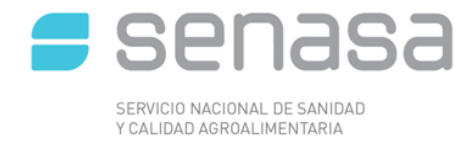

#### Paso 2. Ingresar a la Clave fiscal del titular, indicando CUIT y clave

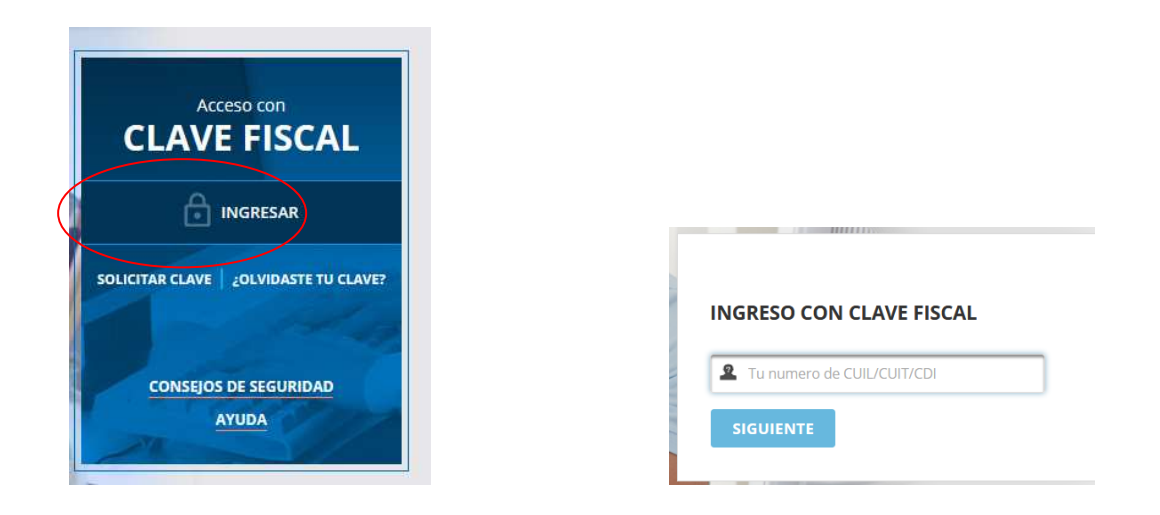

#### Paso 3. Una vez dentro del menú principal ingresar a SIGSA

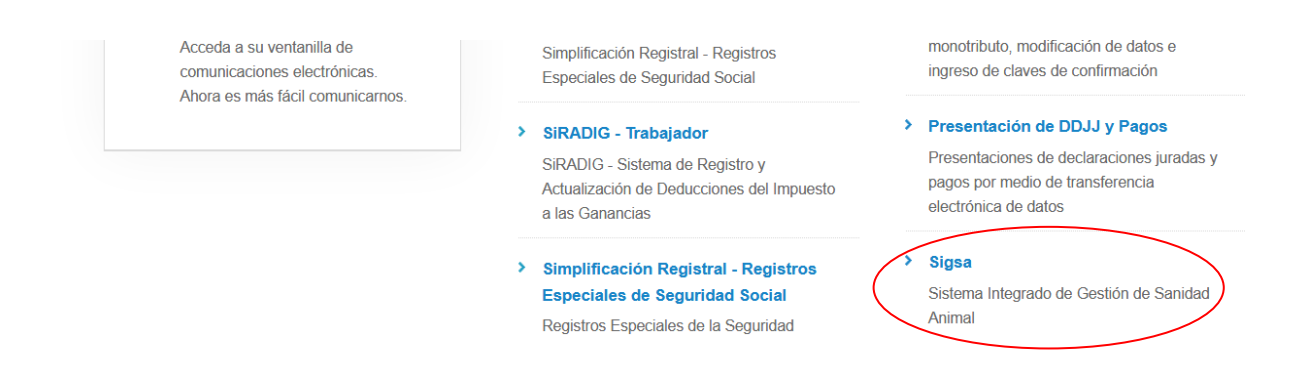

Paso 4. Seleccionar el perfil "Productor Agropecuario" y presionar el botón [Ingresar].

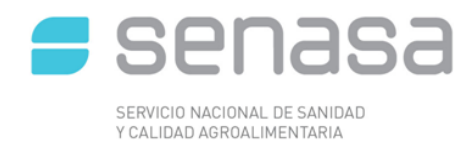

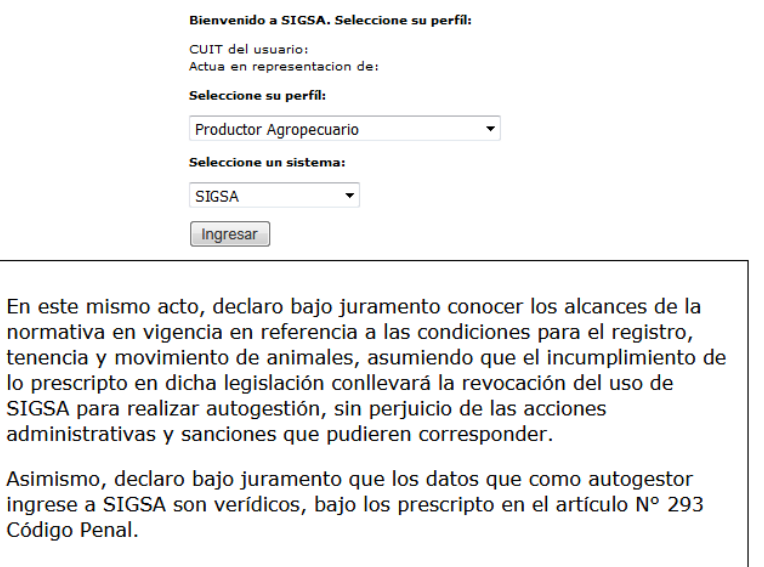

**Existen otros perfiles que se pueden seleccionar desplegando el menú de "Seleccione su perfil".** 

De esta forma, se presentará la página principal y de acceso al Sistema Integrado de Gestión de Sanidad Animal (SIGSA).

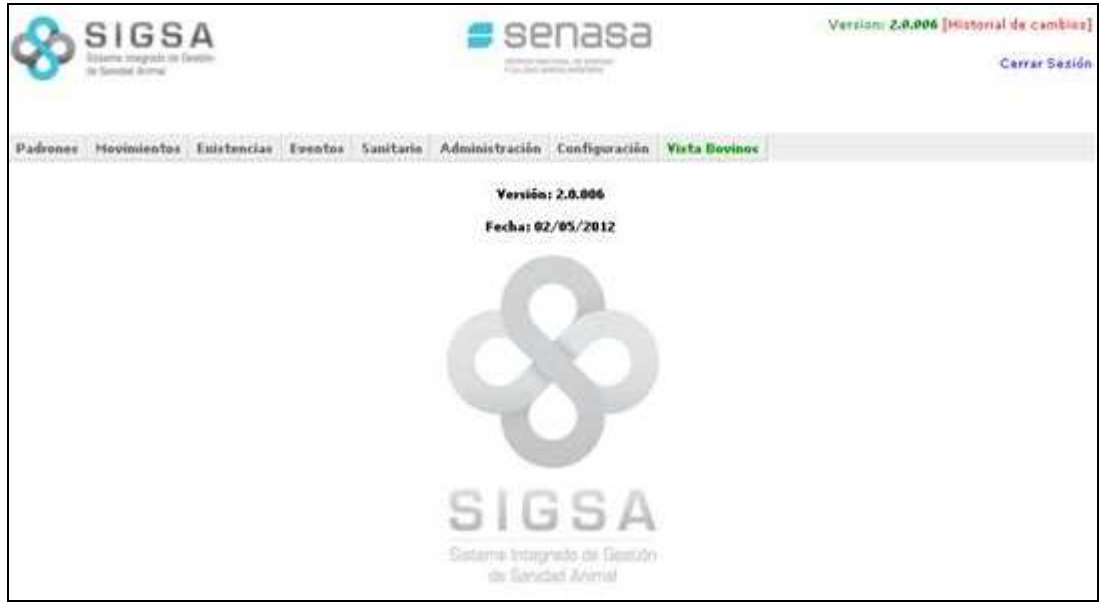

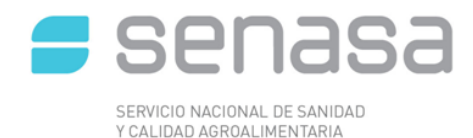

#### **3 CONSIDERACIONES GENERALES**

Este sistema cuenta con los siguientes menús desplegables:

- Padrones
- Movimientos
- Existencias
- Eventos
- Registro único
- Vistas: AVES

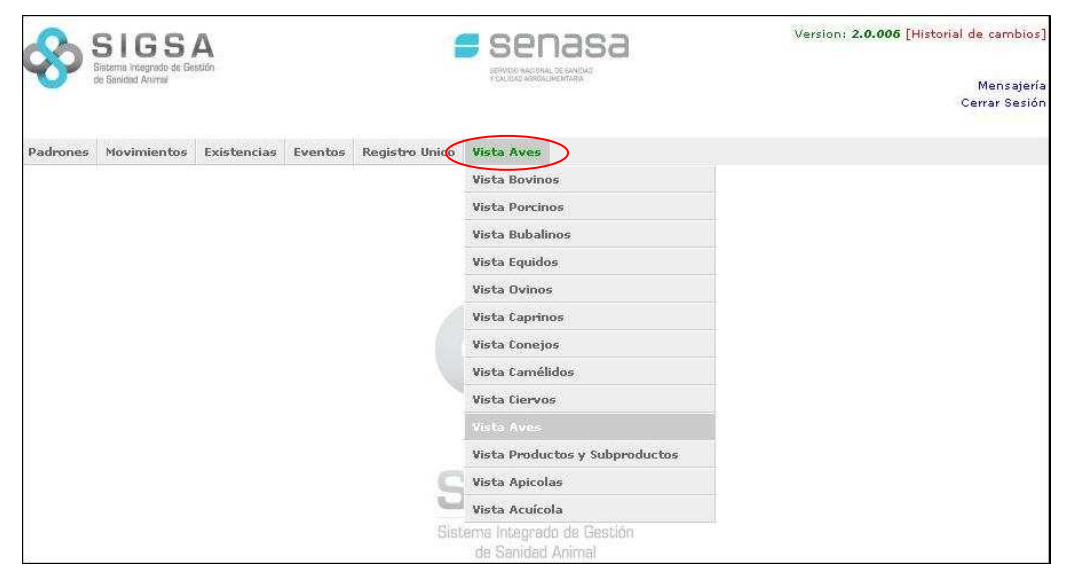

#### **4 GENERAR DTE DE CRÍA**

Para generar un DT-e, una vez dentro de SIGSA, se debe ingresar al menú desplegable [MOVIMIENTO] > [NUEVO MOVIMIENTO].

En la primera pantalla el usuario deberá introducir el tipo de movimiento (Establecimiento a Establecimiento) y el motivo del mismo, en este caso será siempre **CRIA**.

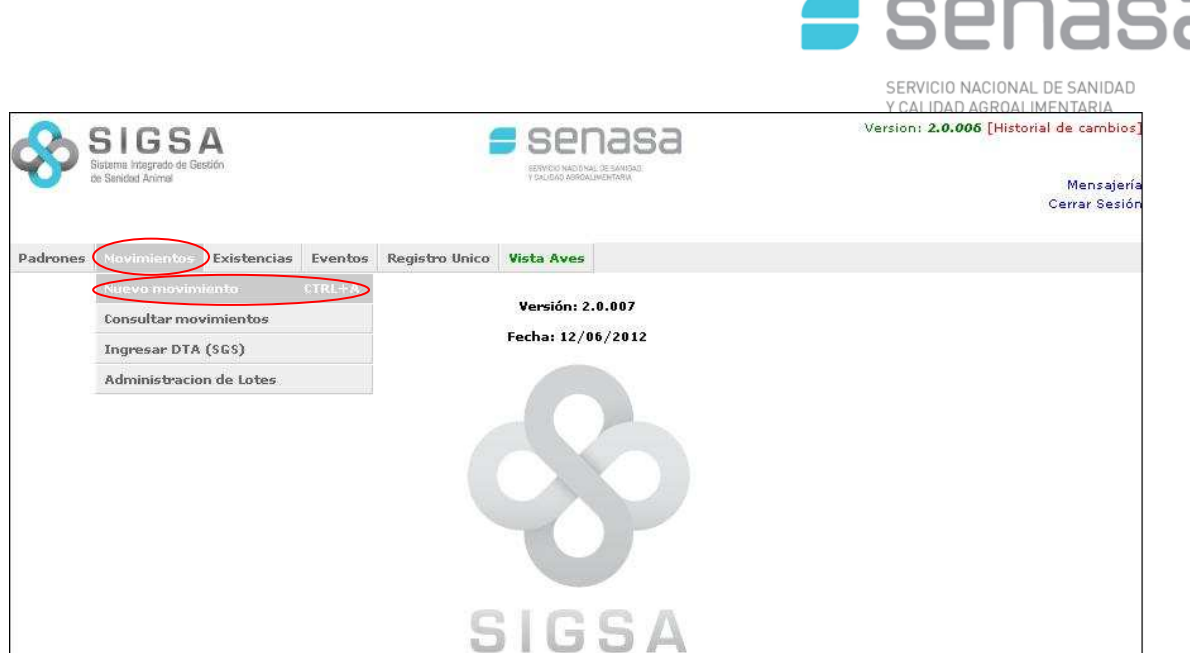

Tanto el RENSPA de origen, de donde sale la hacienda, como el de destino hacia donde se dirige la misma, pueden ser tipiados en los campos correspondientes, o bien ser seleccionados por medio de una búsqueda, en la cual el sistema permitirá filtrar según distintos criterios. Al finalizar presionar sobre el botón [SIGUIENTE].

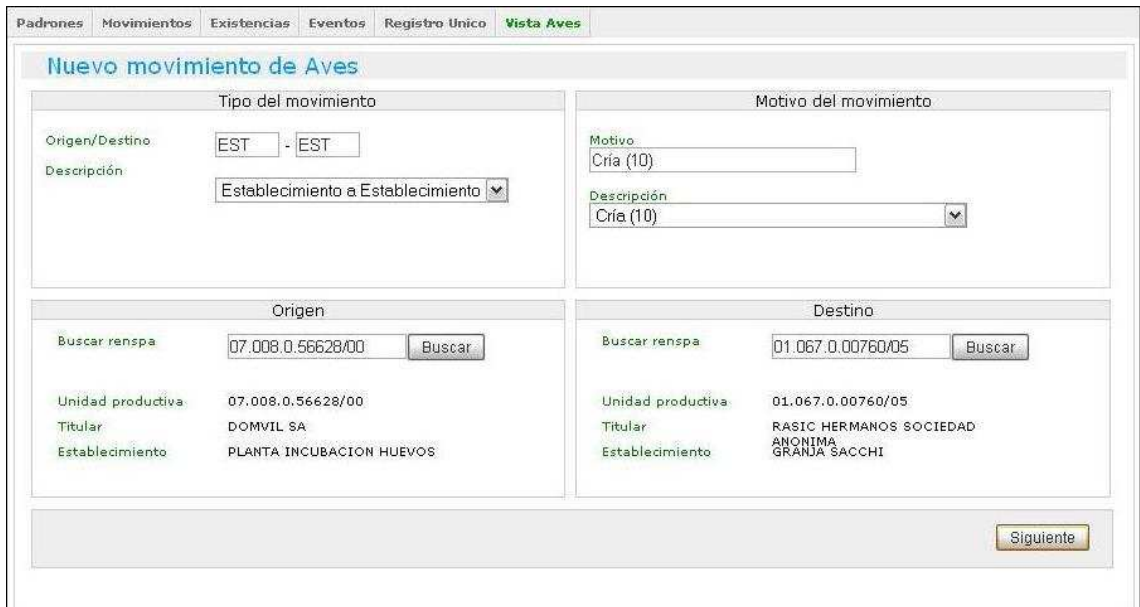

En la siguiente pantalla se procederá a la creación de lotes o de existir uno abierto en el Renspa destino, mostrará los datos del Lote al que se le está enviando la carga. En este paso también se podrá asignar un "Alias" al Nº de Lote otorgado.

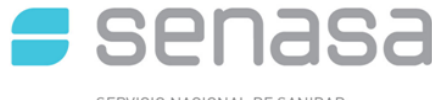

SERVICIO NACIONAL DE SANIDAD Y CALIDAD AGROALIMENTARIA

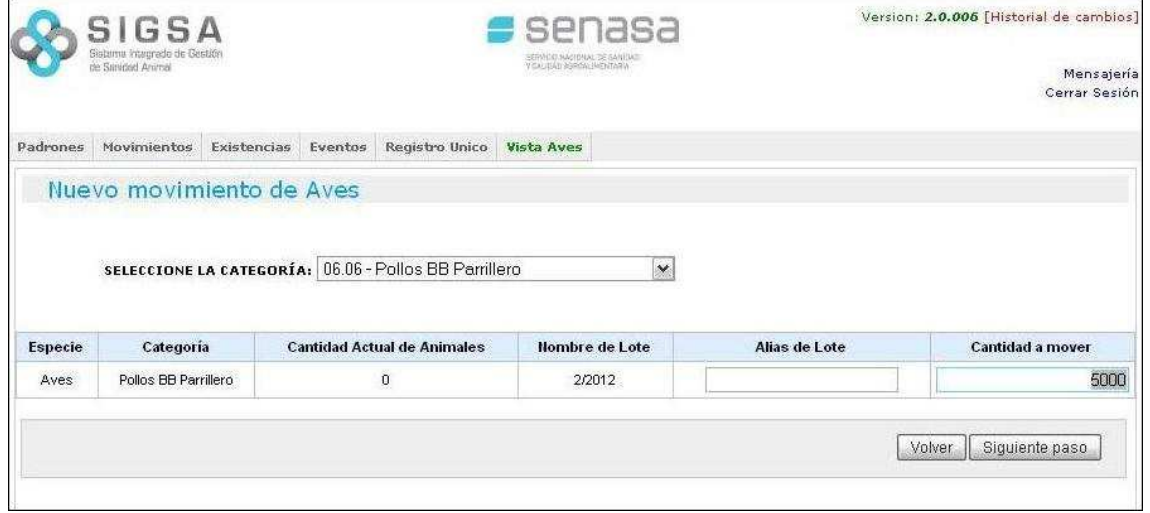

Continuando con la emisión del DT-e, el usuario colocará la fecha de carga y vencimiento del movimiento. A su vez, en esta pantalla está la posibilidad de cargar los datos referidos al transporte.

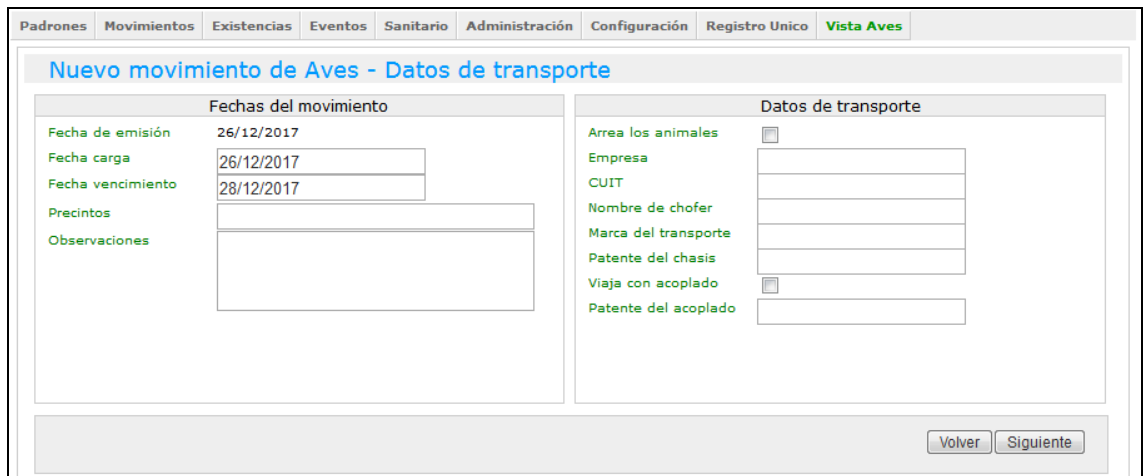

- *1. Fecha de carga: por defecto es la misma que la fecha de emisión, se puede modificar a fechas futuras con límites establecidos en el sistema.*
- *2. Fecha de vencimiento: Por defecto es 48hs posterior a la "Fecha de carga", pero se puede modificar a fechas posteriores con límites establecidos en el sistema.*
- *3. Precintos: Campo optativo (solo obligatorio para movimientos a FAENA UE)*
- *4. Observaciones: Campo optativo.*
- *5. Datos de transporte: En la emisión los datos son optativos. Serán obligatorios al momento de CERRAR el movimiento.*

En la siguiente pantalla, se visualizarán todos los datos del movimiento cargados anteriormente. El usuario debe repasar todos los datos y en el caso de querer modificar la información debe presionar en el botón [VOLVER] para acceder a pantallas

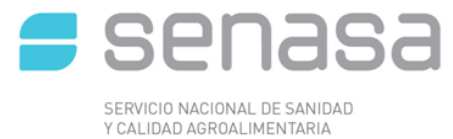

anteriores y realizar la corrección. Si los datos son correctos confirmará la operación presionando el botón [GUARDAR Y EMITIR].

#### **5 PAGO**

Una vez finalizado el movimiento, para poder imprimirlo se debe PAGAR e INFORMAR EL PAGO obligatoriamente.

Luego de finalizar la emisión presionar el botón "PAGAR".

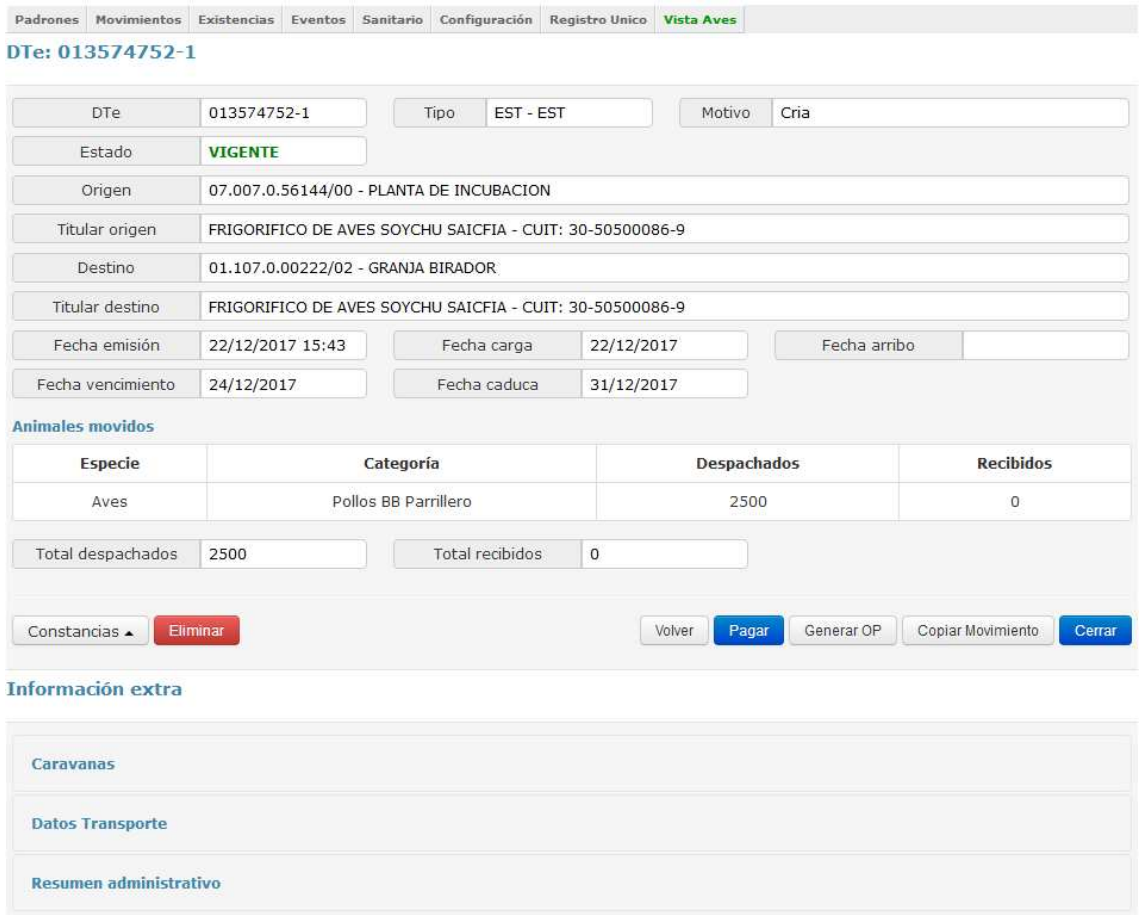

Presionando [PAGAR] el sistema automáticamente lo llevará a una pantalla para realizar el pago de dicho DT-e. Se debe seleccionar el MEDIO DE PAGO.

El usuario tiene tres formas de generar el pago, por **Débito (CBU), Interbanking o Nota de Crédito** en caso de tener disponibles.

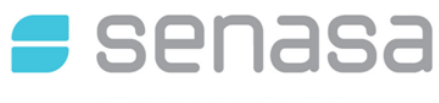

SERVICIO NACIONAL DE SANIDAD

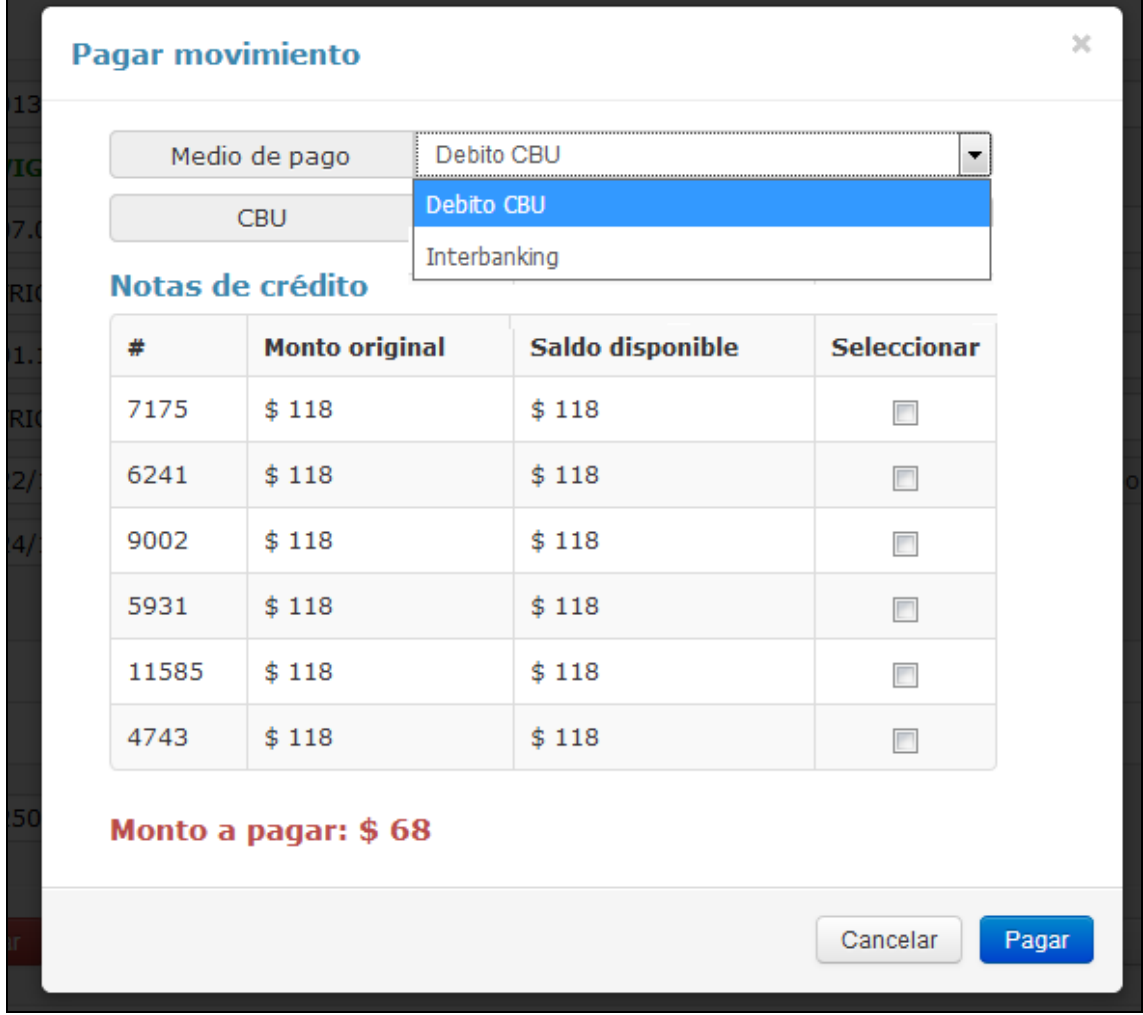

**DEBITO CBU:** Aquellos titulares que se encuentren adheridos al servicio de pago directo de SENASA (SIGAD) podrán utilizar este medio de pago.

**NOTA DE CREDITO:** Aquellos titulares que tengan disponible alguna nota de crédito, al momento de pagar, el sistema las mostrarán disponibles sin necesidad de buscarlas para realizar el pago.

**INTERBANKING:** Aquellas personas que tengan cuenta con dicho medio de pago podrán buscar el mismo generado en su sistema y pagarlo, luego el sistema habilitará automáticamente la impresión del movimiento.

## **INFORMACION IMPORTANTE**

LOS MEDIOS DE PAGO QUE TENGA DISPONIBLE APARECEN AUTOMATICAMENTE. SI EL TITULAR DEL PAGO TIENE CBU ASOCIADO EN SIGAD, APARECERÁ LA OPCION DE PAGO CON CBU.

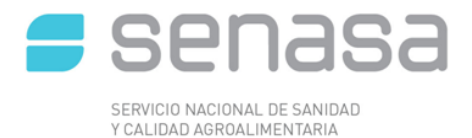

### **5.1 PAGO CON DEBITO CBU**

Luego de confirmar los datos presionar el botón "Pagar", este habilitará la ventana para imprimir el DT-e.

#### **5.2 PAGO CON DEBITO INTERBANKING**

Al seleccionar como medio de pago "INTERBANKING" avisará al usuario como proceder para registrar el mismo.

#### **VENTANA DE AVISO AL USUARIO DE PAGO POR INTERBANKING**

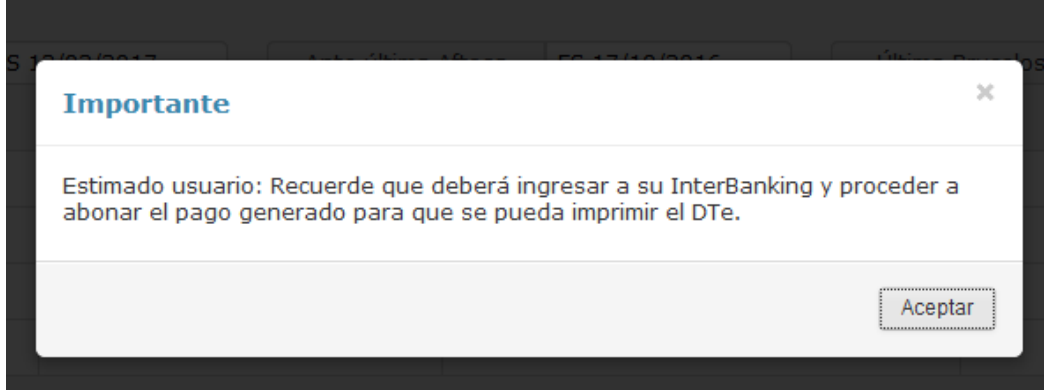

Una ver presionado el botón "Aceptar", el sistema mostrará una ventana de pre impresión del movimiento.

Se genera un pago que se debe realizar desde la cuenta de interbanking, y una vez realizado el mismo, luego de unos minutos se actualizará en SIGSA para permitir la impresión del DTe.

#### **5.3 PAGO CON NOTA DE CREDITO**

Al momento de seleccionar la forma de pago de un movimiento, en caso de tener alguna **nota de crédito disponible,** el sistema mostrara el monto original y el saldo para seleccionarla y proceder a realizar el pago. Para finalizar presionar el botón "PAGAR".

Una vez realizado el pago con nota de crédito se emite una boleta con la leyenda "Descuento aplicado por Nota de Crédito", en la que figura el detalle de lo que se paga por la misma, ya que puede ser parcial el pago y el resto abonarlo con otra forma de pago.

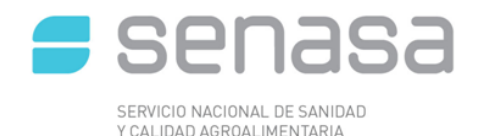

### **5.4 CONSULTA DE NOTAS DE CREDITO**

En caso de que un titular tenga una **nota de crédito disponible**, al momento de generar un nuevo pago, el sistema automáticamente mostrará las notas de crédito disponibles y sus saldos correspondientes. El productor puede optar en la selección o no para imputar al pago de los documentos.

Las notas de crédito se pueden generar hasta 30 días luego de emitido el DT-e. La aplicación de la misma no tiene vencimiento. El crédito a favor puede ser aplicado en cualquier sistema de SENASA que así lo disponga.

Para consultar notas de crédito debe seleccionar en el menú "ADMINISTRACION"--> "CONSULTAR NOTAS DE CREDITO", desde la vista BOVINOS.

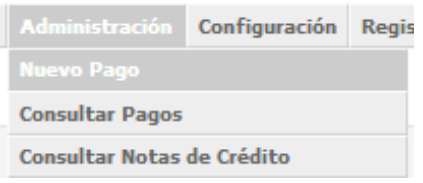

En la pantalla aparece un campo "CUIT titular" en el cual se debe ingresar el numero de CUIT del titular y presionar el botón "BUSCAR "o la tecla "ENTER" y el sistema mostrara la/s nota/s de crédito disponible/s .

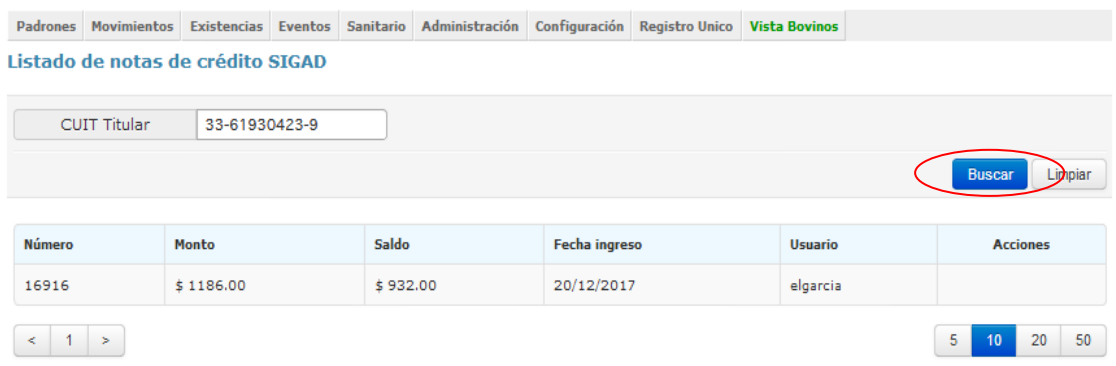

Una vez realizado el pago del DT-e se podrán imprimir. Para realizar este paso primero debe buscarse el DT-e.

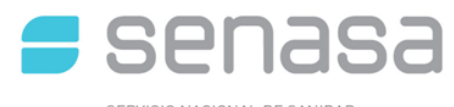

SERVICIO NACIONAL DE SANIDAD<br>Y CALIDAD AGROALIMENTARIA

Padrones Movimientos Existencias Eventos Sanitario Configuración Registro Unico Vista Aves DTe: 013574752-1

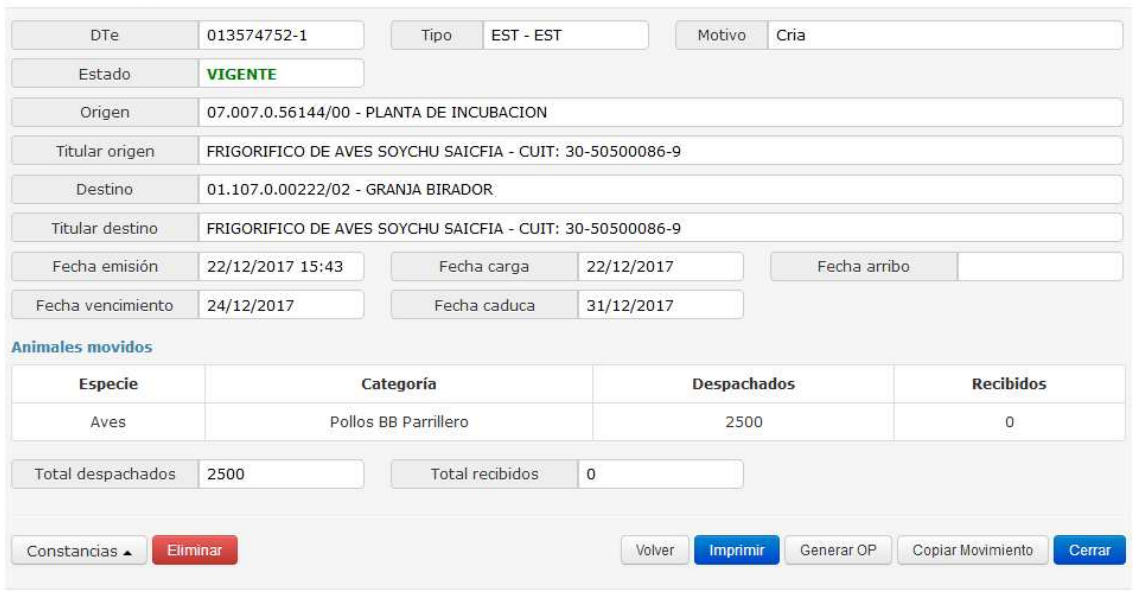

Se presiona el botón [IMPRIMIR]. Junto con la emisión del DT-e se extiende en forma opcional la "**Planilla del Criador**".

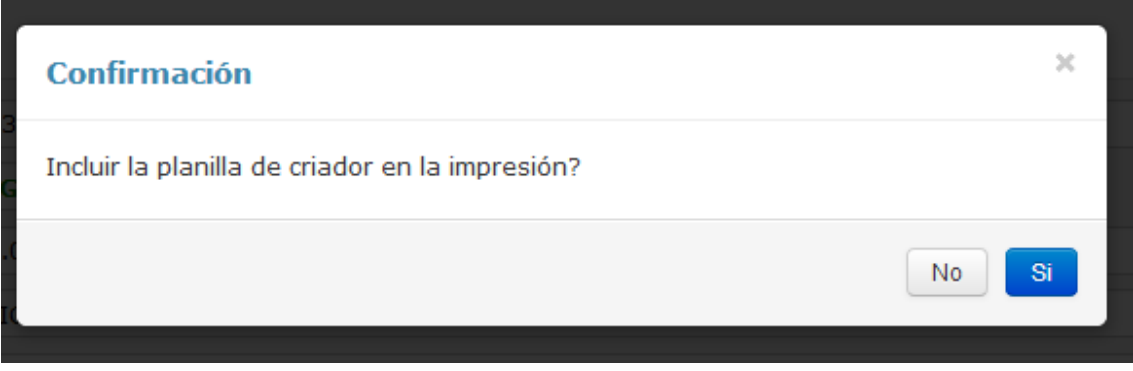

## **6 CONFIRMAR RECEPCIÓN DE DT-e DE CRÍA**

Para realizar esta operación es necesario el DT-e, ya que el documento contiene el código único de cierre. Este número figura en el margen izquierdo y se compone por 6 dígitos.

Para realizar el cierre, se debe ingresar al menú [MOVIMIENTOS] > [CONSULTA DE MOVIMIENTO].

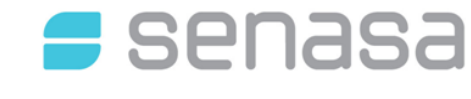

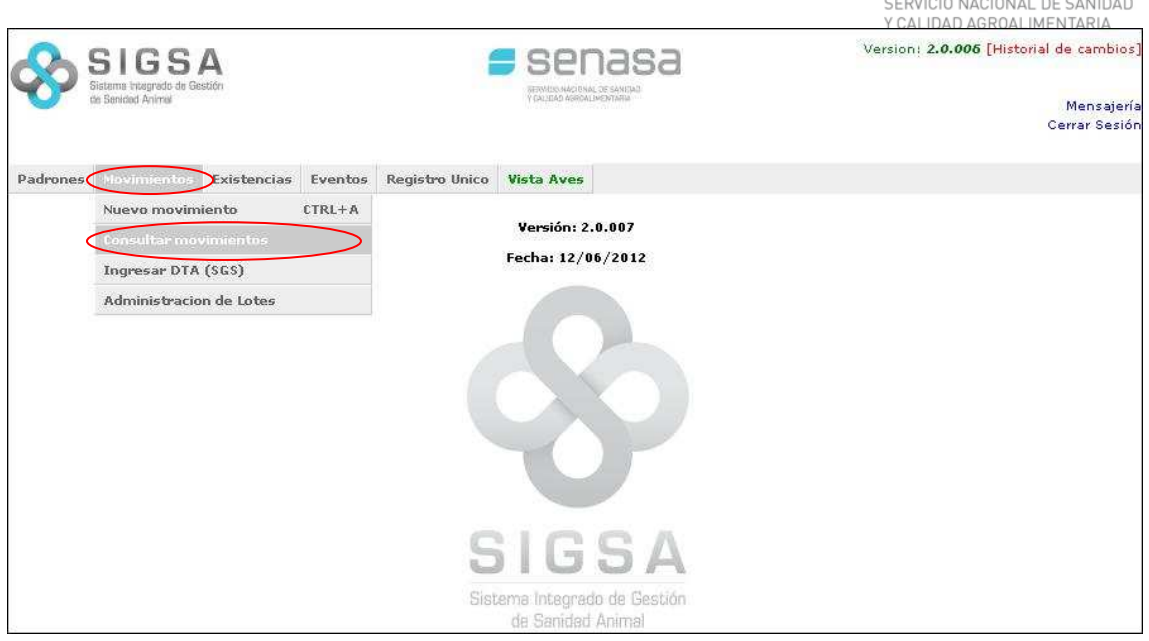

Una vez colocado alguno de los datos de búsqueda y en cuanto el movimiento figure abajo, se debe presionar en el ícono de la flecha el cual nos llevará a una nueva pantalla.

| <b>DTe</b><br>013581851-8 |                                    | Tipo | EST - EST       |                    | Motivo     | Cria |                  |
|---------------------------|------------------------------------|------|-----------------|--------------------|------------|------|------------------|
| Estado                    | <b>VIGENTE</b>                     |      |                 |                    |            |      |                  |
| Origen                    | 02.010.0.00365/00 - SAN ANTONIO    |      |                 |                    |            |      |                  |
| Titular origen            | GAVIPOR SA - CUIT: 30-66841081-9   |      |                 |                    |            |      |                  |
| Destino                   | 03.024.0.05001/00 - SANTA VICTORIA |      |                 |                    |            |      |                  |
| Titular destino           | INDACOR S A - CUIT: 30-51564236-2  |      |                 |                    |            |      |                  |
| Fecha emisión             | 26/12/2017 08:29                   |      | Fecha carga     |                    | 26/12/2017 |      | Fecha arribo     |
| Fecha vencimiento         | 28/12/2017                         |      | Fecha caduca    | 04/01/2018         |            |      |                  |
| <b>Animales movidos</b>   |                                    |      |                 |                    |            |      |                  |
| <b>Especie</b>            | Categoría                          |      |                 | <b>Despachados</b> |            |      | <b>Recibidos</b> |
| Aves                      | Pollos BB Parrillero               |      |                 | 20                 |            |      | O                |
| Total despachados         | 20                                 |      | Total recibidos | $\circ$            |            |      |                  |

Información extra

En la misma se solicitará el número de cierre y la cantidad de animales recibidos. Al finalizar se debe presionar el botón [CERRAR].

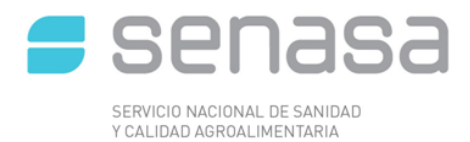

## **7 CARGA MORTANDAD DE LOTE**

Para realizar esta operación se debe ingresar al menú [MOVIMIENTOS] > [ADMINISTRACIÓN DE LOTE].

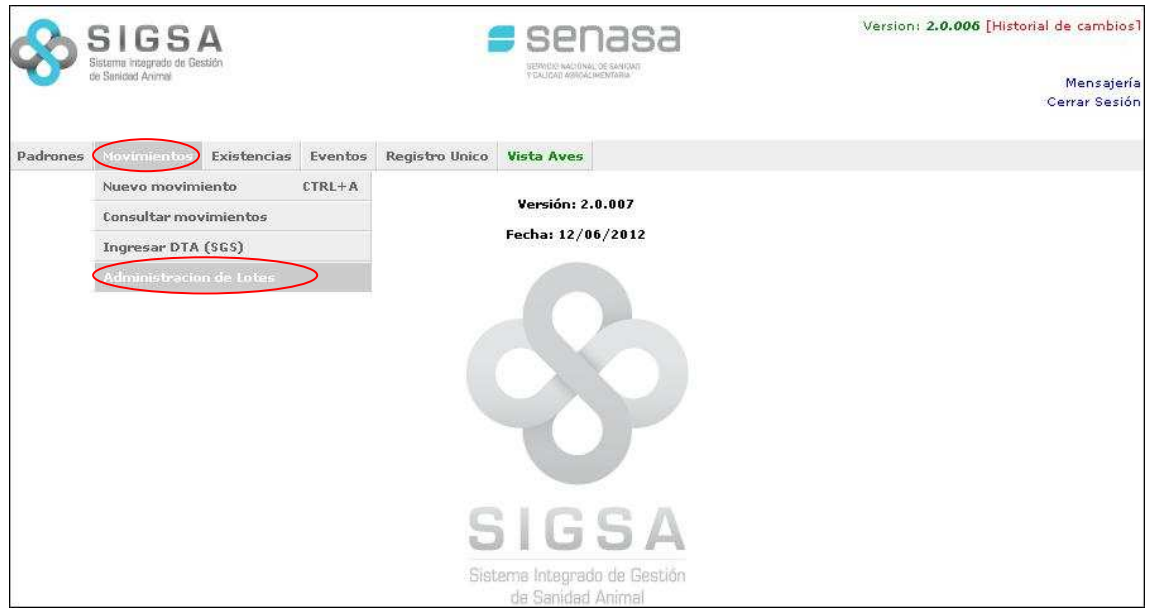

A continuación se ingresará el Renspa de la granja que recibió lo animales y a continuación detalla los lotes y el estado del mismo.

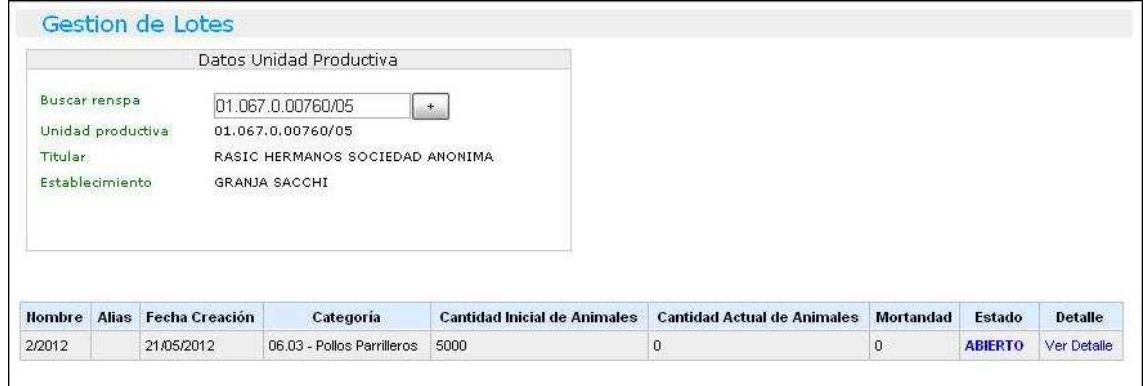

Al presionar [VER DETALLE] se visualizará los datos del lote y más abajo los DT-e entrantes con el detalle de cada uno (Número de DT-e, Renspa de origen y destino, estado, fecha emisión y vencimiento)

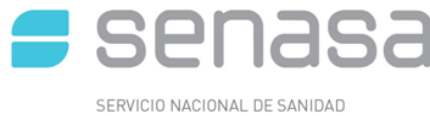

Y CALIDAD AGROALIMENTARIA

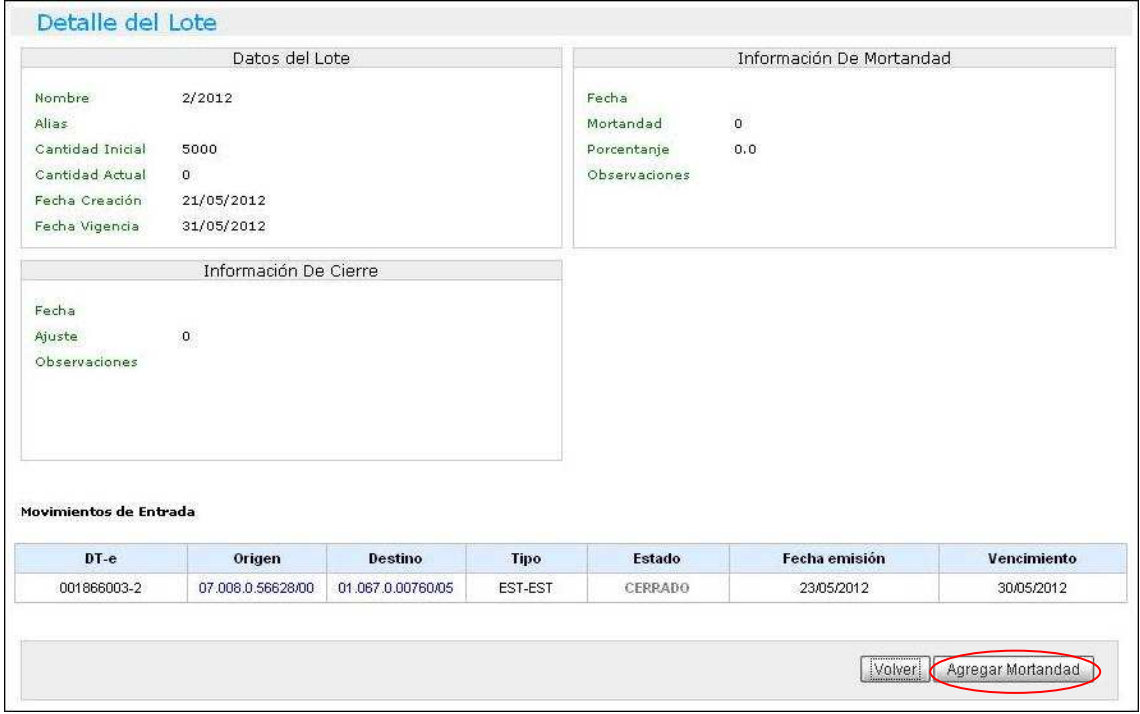

Para cargar la mortandad es necesario que todos los movimientos entrantes estén cerrados, una vez confirmado esto se presionará el botón [AGREGAR MORTANDAD].

A continuación se ingresará la cantidad de animales y el sistema, automáticamente devolverá el porcentaje de mortandad. En este paso es **indispensable** el agregado de observaciones. Al finalizar con la carga de los datos se presionará el botón [GUARDAR].

#### **8 GENERAR DT-e DE FAENA**

Para realizar esta operación se ingresará al menú desplegable [MOVIMIENTO] > [NUEVO MOVIMIENTO]. El Renspa de origen es la granja con el lote en cuestión mientras que el destino es un frigorífico.

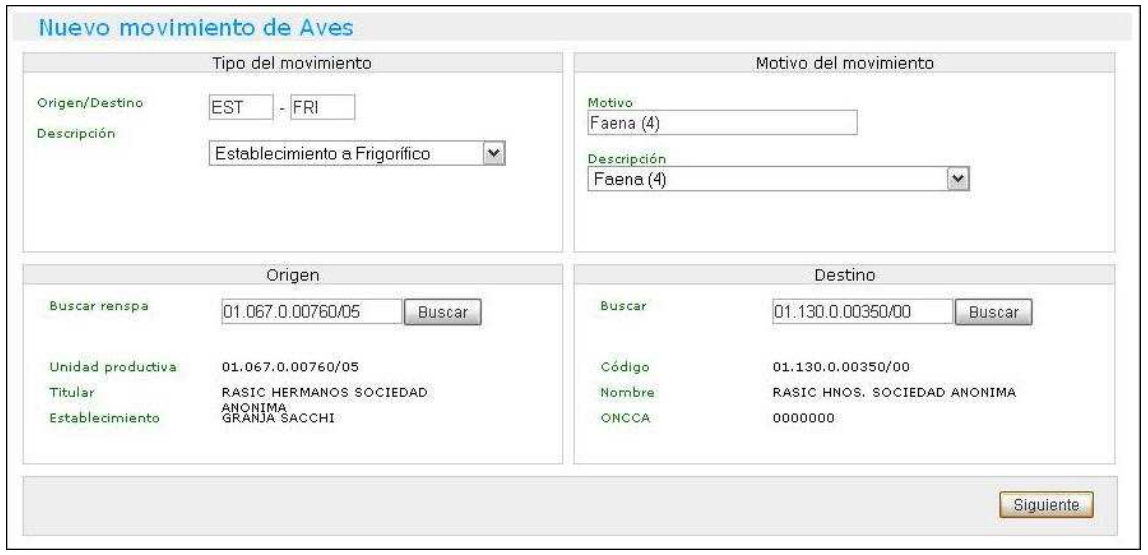

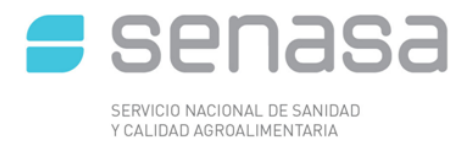

En la siguiente pantalla se detallaran los datos del lote

abierto para el egreso de los animales y la cantidad disponible a mover de los mismos.

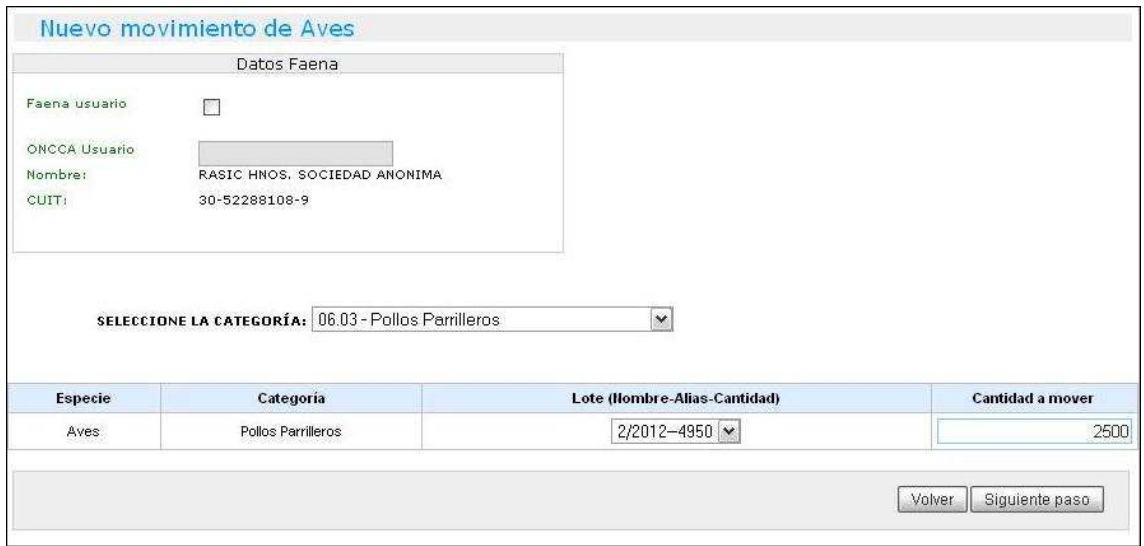

En el siguiente paso el usuario colocará la fecha de carga y vencimiento del movimiento. A su vez, en esta pantalla está la posibilidad de cargar los datos referidos al transporte.

En la siguiente pantalla se visualizarán todos los datos del movimiento cargados anteriormente. El usuario debe repasar todos los datos y en el caso de querer modificar la información debe presionar en el botón [VOLVER] para acceder a pantallas anteriores y realizar la corrección. Si los datos son correctos confirmará la operación presionando el botón [GUARDAR Y EMITIR].

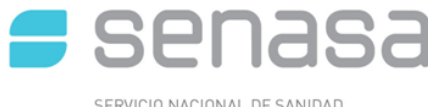

SERVICIO NACIONAL DE SANIDAD<br>Y CALIDAD AGROALIMENTARIA

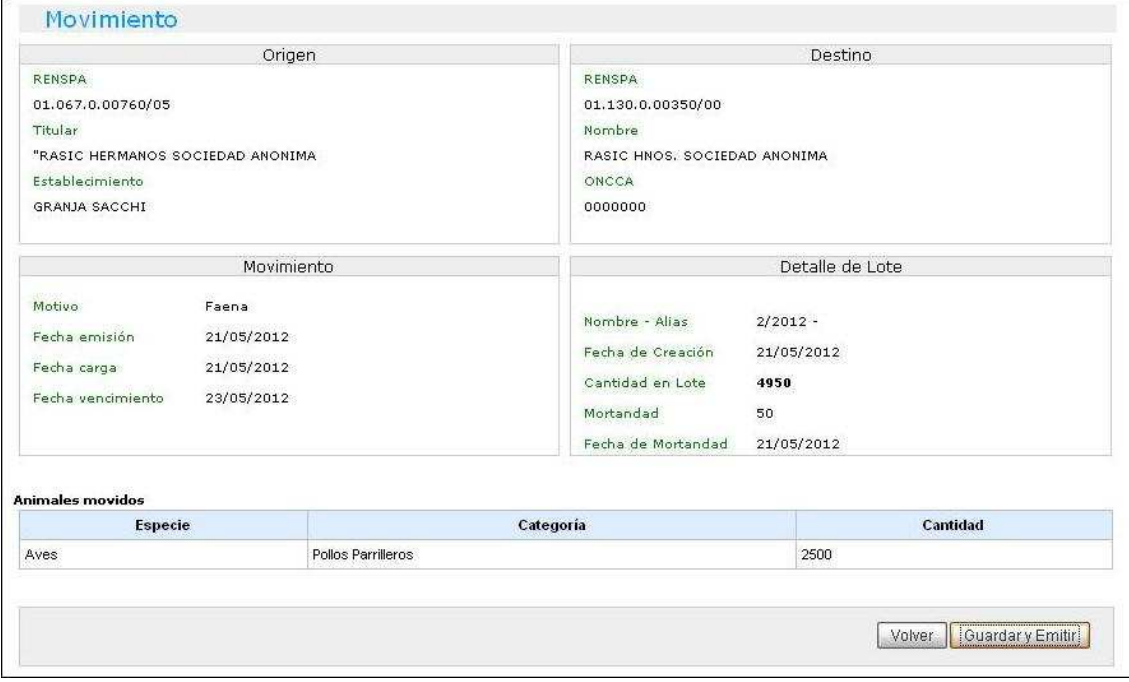

En la siguiente pantalla el usuario tiene la posibilidad de visualizar y verificar el **"Informe de movimiento"**, su estado y los datos ingresados anteriormente.

#### **9 CIERRE FINAL DE LOTE POR AJUSTE**

Para realizar esta operación se debe ingresar al menú desplegable [MOVIMIENTO] > [ADMINISTRACIÓN DE LOTES]. A continuación se introducirá el Renspa de la granja con el lote y se presiona "*enter*".

Aparecerán en pantalla todos los lotes de esa granja, se visualizará el lote a cerrar en cuestión y presionará el botón [VER DETALLE].

En la siguiente pantalla se desplegará el detalle completo del lote.

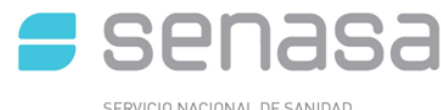

SERVICIO NACIONAL DE SANIDAD<br>Y CALIDAD AGROALIMENTARIA

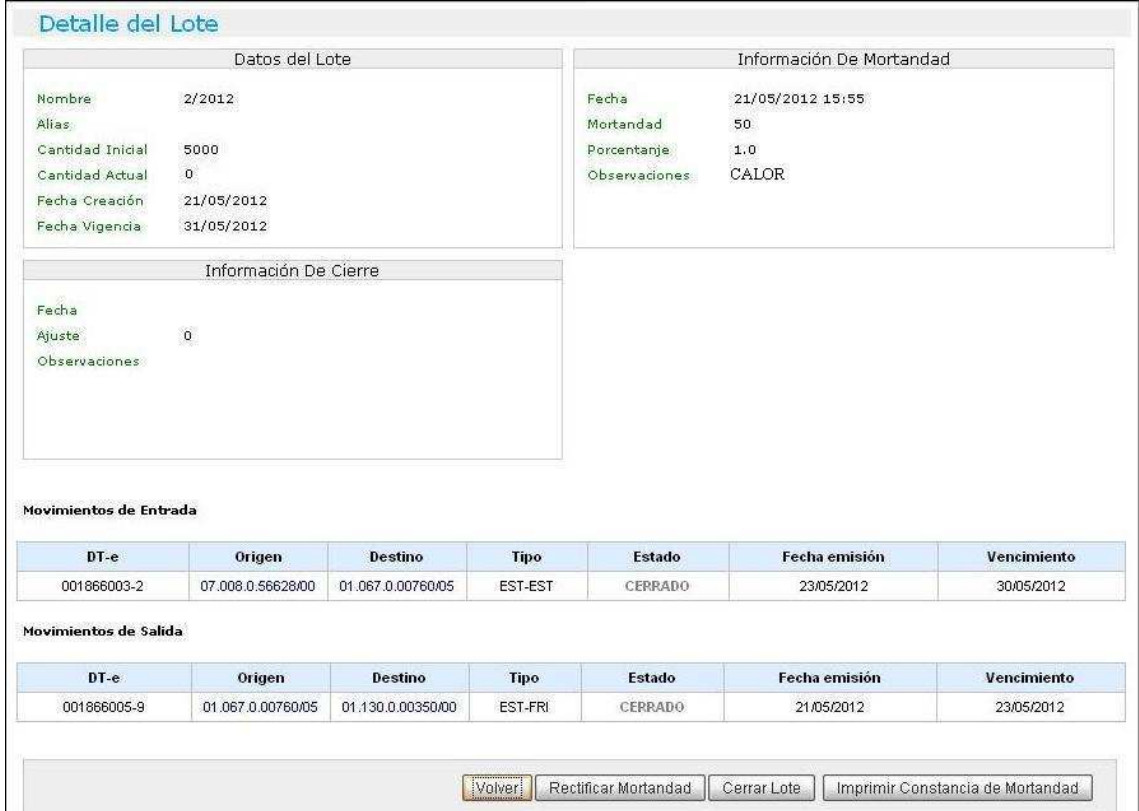

#### A continuación se presionará el botón [CERRAR LOTE].

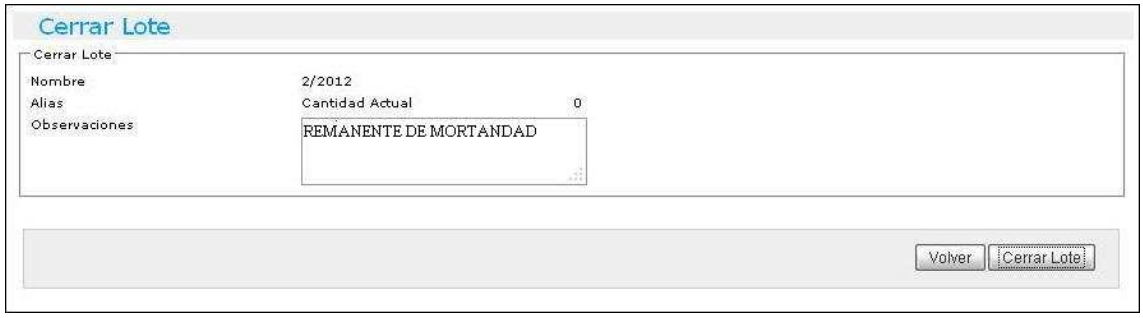

Este es otro caso en el cual es obligatorio el agregado de **Observaciones**. Para finalizar la operatoria se presionará el botón [CERRAR LOTE].

#### **10 CONTACTO**

Para cualquier duda o consulta pueden comunicarse con la mesa de ayuda de SIGSA. Horario de atención telefónica de lunes a viernes de 8 a 16 hs Teléfonos: (011) 4121-5374/5634/5252

Guardias de fin de semana para **URGENCIAS** de 8 a 20 hs al corporativo (011)-15-4041- 3614